# **RICOH**

GXR DIGITAL CAMERA BODY GR LENS A12 50mm F2.5 MACRO GR LENS A12 28mm F2.5 RICOH LENS S10 24 - 72mm F2.5 - 4.4VC RICOH LENS P10 28 - 300mm F3.5 - 5.6VC GXR MOUNT A12 固件升级说明书

本说明书说明了从株式会社理光网站下载固件以及升级照相机固件的步骤。 GXR和与其相连接的照相机单元的固件均可进行升级。

## 1. 检查固件的当前版本

## 15注

升级前,务必使用以下方法检查固件版本。如果安装的固件为最新版本,则无需升级。

- *1.* 确认照相机已经关闭,并将照相机单元安装至照相机 机身。
- **2.** 同时按住 [-] 按钮 (1) 和11 (回放) 按钮 (2) 1秒以上。
	- 固件版本将会在图像显示屏上显示大约20秒。

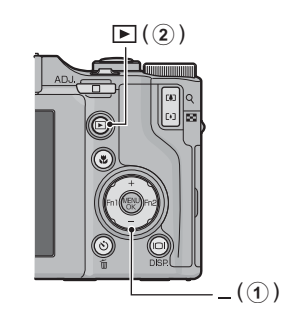

*3.* 检查在图像显示屏上显示的固件版本。

• 例如:固件的当前版本为V1.00时,版本将会如下所示,显示为[MAIN : V 1.00]:

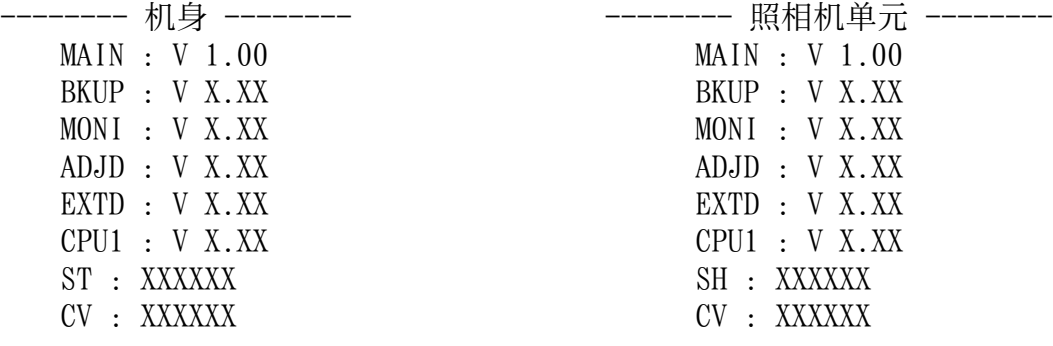

### 2. 解压固件

- *1.* 从株式会社理光网站下载固件。
- *2.* 双击下载的文件或者右键单击文件并选择[打开]。 文件的扩展名为".exe"时,对话画面出现后点击"确定"。
	- 将会创建文件夹 [GXR Update], 而固件会被解压至文件夹 [Firmware relX.XX (X.XX为版 本号)]。检查文件夹[Firmware relX.XX]中是否有以下文件。

ilaunch0 ilaunch3 ilaunch4 ilaunch8 jlaunch0 jlaunch3 jlaunch4 jlaunch8 klaunch0 klaunch3 klaunch4 klaunch8 nlaunch0 nlaunch3 nlaunch4 nlaunch8 qlaunch0 qlaunch3 qlaunch4 qlaunch8 gxr VXXX.frm (XXX为版本号)

• 请将固件解压后生成的文件(参见以上文件清单)全部复制到SD记忆卡的根目录下。

# 3. 将固件复制到SD记忆卡上

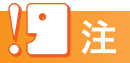

请准备64MB以上容量的SD记忆卡。

有两种方法可将固件复制到SD记忆卡上。

• 在照相机上插入一张 SD 记忆卡,用附带的 USB 连接线连接照相机和电脑,然后将固件复制到 SD 记忆卡上。

• 使用卡片阅读器或卡片写入器将固件复制到SD记忆卡上(需要卡片阅读器或卡片写入器)。

通过USB连接线连接照相机和电脑来复制固件

- *1.* 如果您的Windows PC上安装了DC 软件,请确认未启动DL-10。
- *2.* 如果正在使用DL-10,请在任务栏中使用右键单击DL-10,然后单击[退出]。
	- 如果任务栏中没有显示DL-10图标,则无需执行步骤2。
- *3.* 为照相机装上一个有足够电量的电池。
- *4.* 在照相机上插入SD记忆卡,并开启电源。
- *5.* 在显示的照相机设定菜单上选择[格式化〔存储卡〕],然后按下Fn2按钮。
- **6.** 选择[是],然后按下MENU/OK按钮。
	- SD记忆卡被格式化。

#### 主

对记录图像的存储卡进行格式化后,所有内容将会消失。格式化存储卡前,将那些您不想删除的图 像保存至您的电脑上。

- *7.* 关闭照相机,并用附带的USB连接线连接照相机和电脑。
	- 照相机将自动开启。如果照相机没有自动开启,请按下POWER按钮开启电源。
	- 如果您的Windows PC上安装了DC软件, DL-10可能会自动开启。若出现这种情况, 请退出  $DL-10<sub>°</sub>$
	- 如果Windows XP、Windows Vista或Windows 7中出现了[可移动磁盘]对话框,请单击[取 消]。
	- 如果iPhoto在Mac OS X中开启,请退出iPhoto。

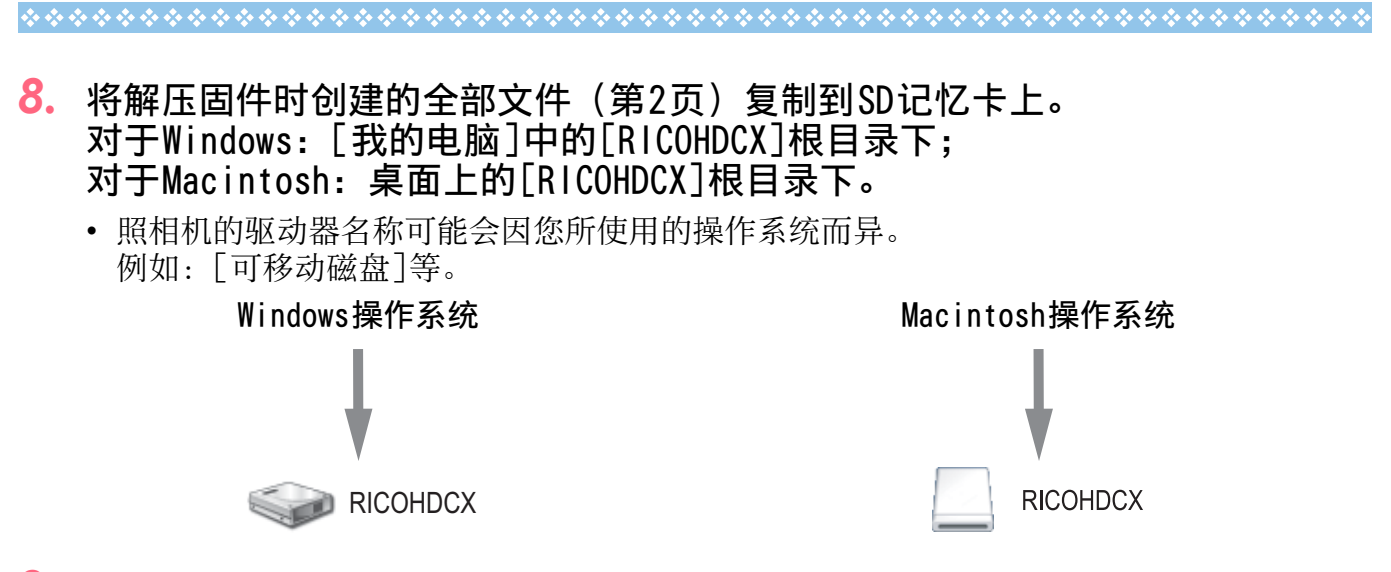

- *9.* 确定文件已被复制。
- *10.* Windows系统 固件复制完成后,双击任务栏中的[安全删除硬件]图标。

Macintosh系统 将[RICOHDCX]图标拖放至[废纸篓]图标。该图标消失后,转至步骤14。

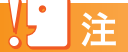

如果跳过步骤10的操作,则固件复制可能会失败。

- *11.* 选择[USB Mass Storage Device]并单击[停止]。
- *12.* 单击[确定]。
- *13.* 单击[关闭]按钮。
- *14.* 确认照相机已经关闭,并拔下USB连接线。

#### 使用卡片阅读器或卡片写入器将固件复制到SD记忆卡上

- *1.* 在照相机上插入SD记忆卡,并开启电源。
- *2.* 在显示的照相机设定菜单上选择[格式化〔存储卡〕],然后按下Fn2按钮。
- **3.** 选择[是], 然后按下MENU/OK按钮。
	- SD记忆卡被格式化。

### 小注

对记录图像的存储卡进行格式化后,所有内容将会消失。格式化存储卡前,将那些您不想删除的图 像保存至您的电脑上。

- 4. 关闭照相机电源, 取出SD记忆卡。
- *5.* 将解压固件时创建的全部文件(第2页)复制到SD记忆卡的根目录下。
- *6.* 将存有固件文件的SD记忆卡插到照相机上。

### 4. 升级固件

- *1.* 确保照相机的电源已关闭。
- **2.** 同时按住 「+1 按钮 (1) 和国 (回放) 按钮 (2) 2-3秒。
	- 固件升级的确认信息将会显示在图像显示屏上。

#### *3.* 使用Fn2按钮选择[是],然后按下MENU/OK按钮。

• 固件升级开始,以下信息将会显示在图像显示屏上。 [传输固件。] [检查照相机单元固件。] [检查机身固件。] [更新照相机单元固件。] [更新机身固件。] [固件更新完成。]

信息的显示顺序依固件版本而异。

*4.* 照相机将会自动关闭电源,并重新开启。

### 

- 如果显示 [ 修改文件不正确 ] 信息,同时照相机自动关闭,请再次检查照相机模式并使用正确的固 件重新升级。
- 格式化SD记忆卡时,复制到SD记忆卡上的固件文件将被删除。若有必要,请删除这些文件。
- 如果有多个照相机单元,请交换照相机单元,再重复步骤4。

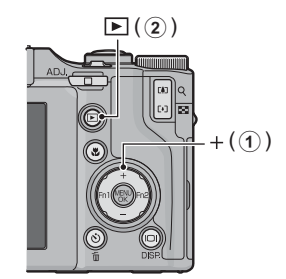